101 NF 🔜 🛙

## **Adding a New Trip**

In **SCHEDULE** you can add a new trip regardless section you work with: TABLE, CALENDAR or TIMELINE.

| GAREN O REMOVES ERAPTORT THEO GAP (THE THEO ETCO ETCO ETCO ETCO | GARDN O ISBAGHER BRAH-SOTT WIRD GAP (\$700 IN:50 EV:50 EV: 2 🗆 🗮 🗒 |
|-----------------------------------------------------------------|--------------------------------------------------------------------|
|                                                                 |                                                                    |

Adding a new trip in section SCHEDULE

Click button **NEW TRIP** to add 1 or more legs. Select an aircraft, flight number (Leon assign it automatically if 'Default flight number' has been defined in fleet edition screen), date, STD, ADEP/ADES, STA. You can also add PAX number or leave trip as ferry.

In section **CALENDAR** you can also add a new trip by right-clicking the mouse over the square.

Buttons **UTC** & **LT** allow to switch between times while adding a new trip.

Leon suggests **STA** if a particular aircraft speed details are added in fleet edition section, using **GCD** and/or average winds. STA suggestion can also be based on minimum 5 same historical routes.

To add more legs to the trip click + and to delete a leg click

You can also add a new **positioning**, new **office** or new **reservation** by clicking appropriate buttons placed next to NEW TRIP.

From: https://wiki.leonsoftware.com/ - **Leonsoftware Wiki** 

Permanent link: https://wiki.leonsoftware.com/leon/adding-a-new-trip?rev=1492075181

Last update: 2017/04/13 09:19

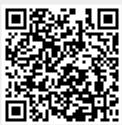